# SOLTI<会員用>大会発表申込システム・マニュアル

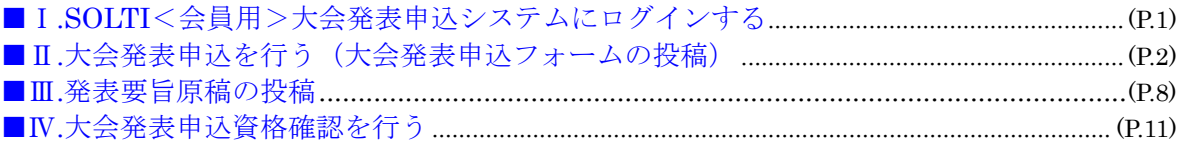

## Ⅰ.SOLTI<会員用>大会発表申込システムにログインする

(1)学会ホームページ上の SOLTI 大会発表申込システムにリンクされているボタンまたは URL をクリックすると、認証画面が開きます。

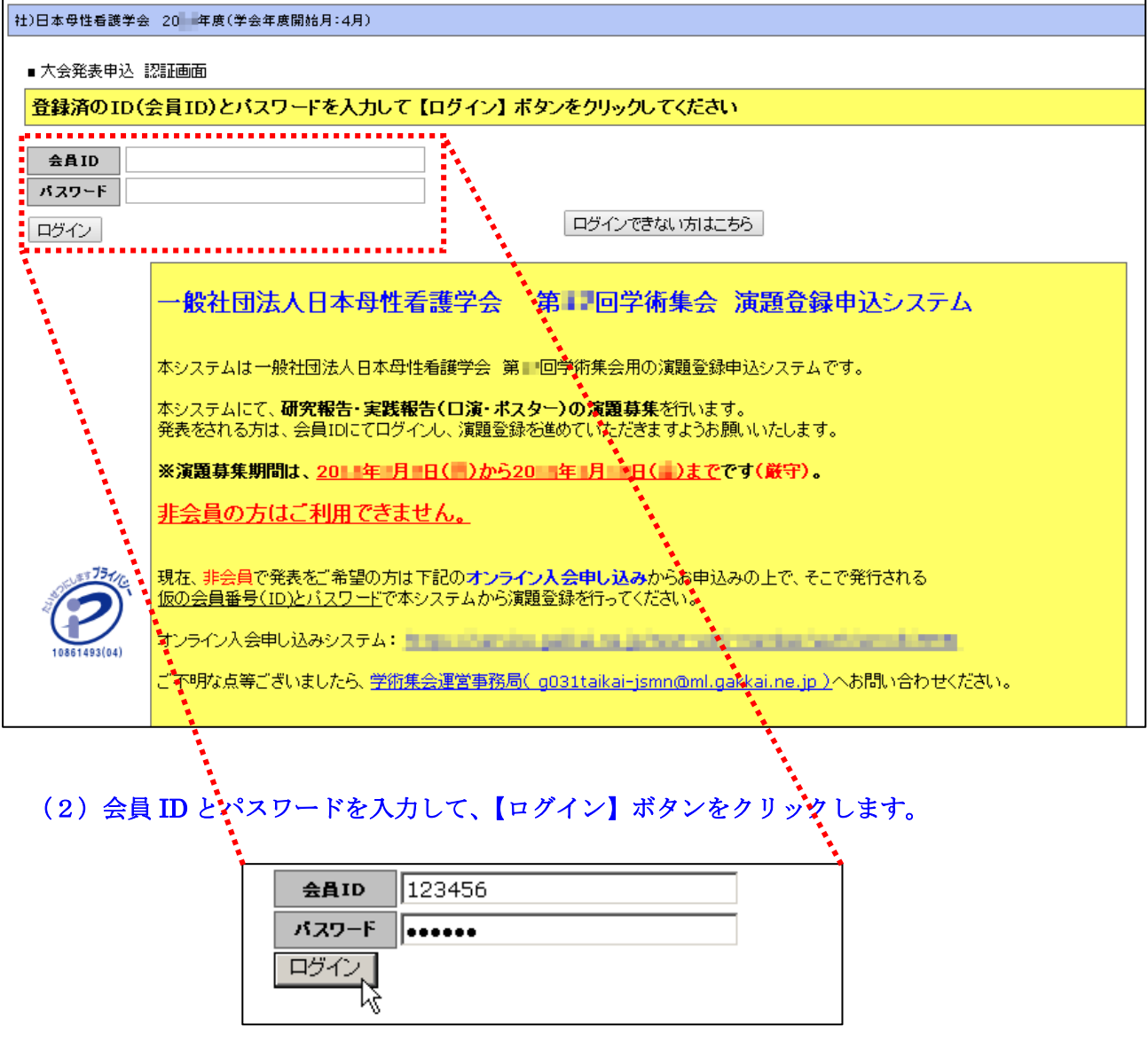

- (注) 認証に失敗した場合は、会員 ID とパスワードを再度ご確認ください。 会員 ID とパスワードの確認を行っても認証に成功しない場合は、学会担当部門 (g031jsmn-mng@ml.gakkai.ne.jp)までご連絡ください。
- (3) 認証に成功すると大会発表申込用画面が開きます。

Ⅱ. 大会発表申込を行う

#### (1)対象大会の選択:大会発表申込画面上に表示される大会名をクリックしてください。

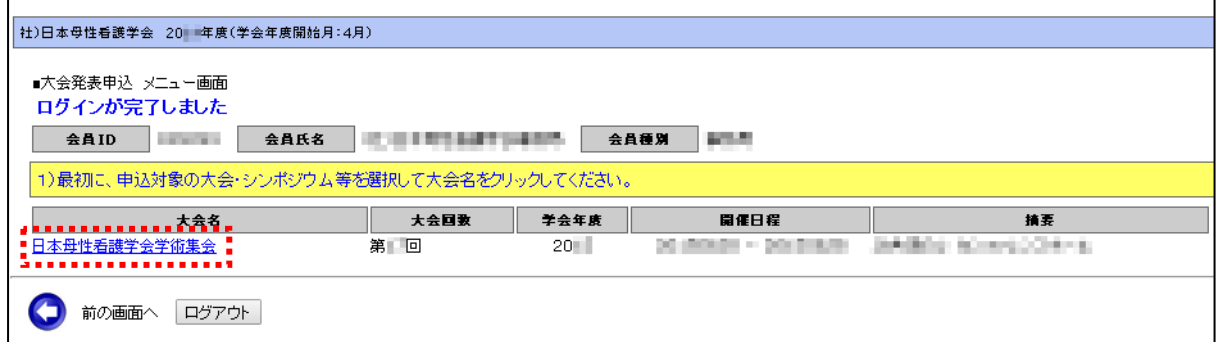

(2)メニューの選択:メニューから【大会発表/報告申込】ボタンをクリックしてください。

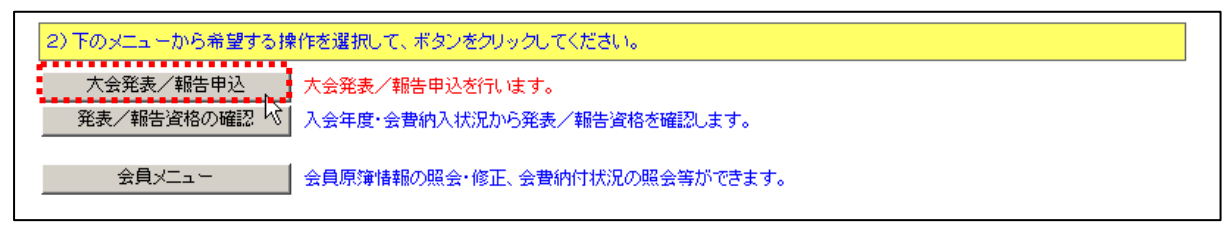

(3) Step1:申込者情報の入力:会員原簿に登録されている情報投票欄が画面に表示されます ので修正が必要な場合は画面上で修正してください。(※印は必須入力項目です。)

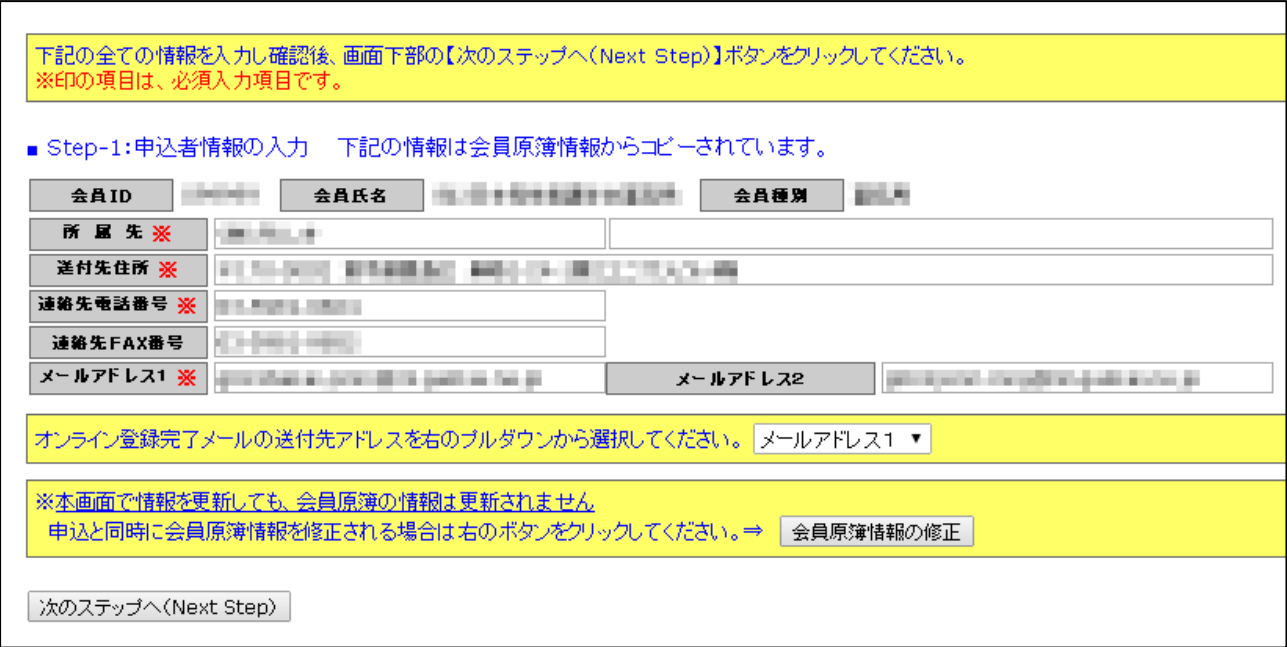

(注)この画面で情報を修正しても、会員原簿情報は自動的に修正されません。会員原簿情報を修正 する場合は【会員原簿情報の修正】ボタンをクリックして会員メニューに進んでください。

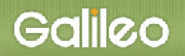

(3-1) メールアドレスの選択:申込完了通知メールの送信先アドレスを選択してください。 ※原則として、メールアドレス1かメールアドレス2のどちらかを選択してください。

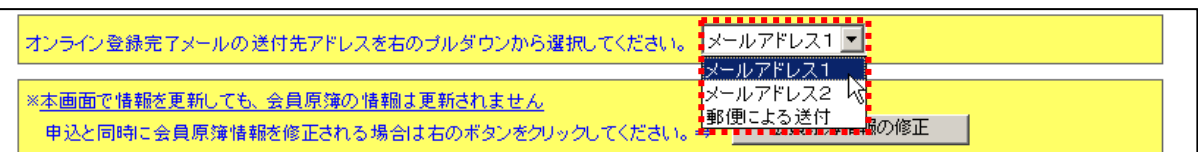

(3-2) Step-2へ進む: 【次の Stepへ(Next Step)】をクリックして Step-2 に進んでください。

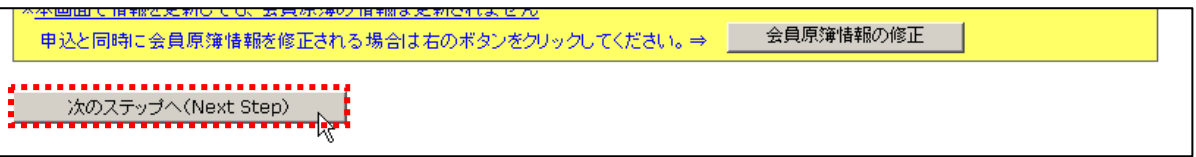

(4) Step2:原稿情報の入力:発表種別·発表部会·演題名を入力します。

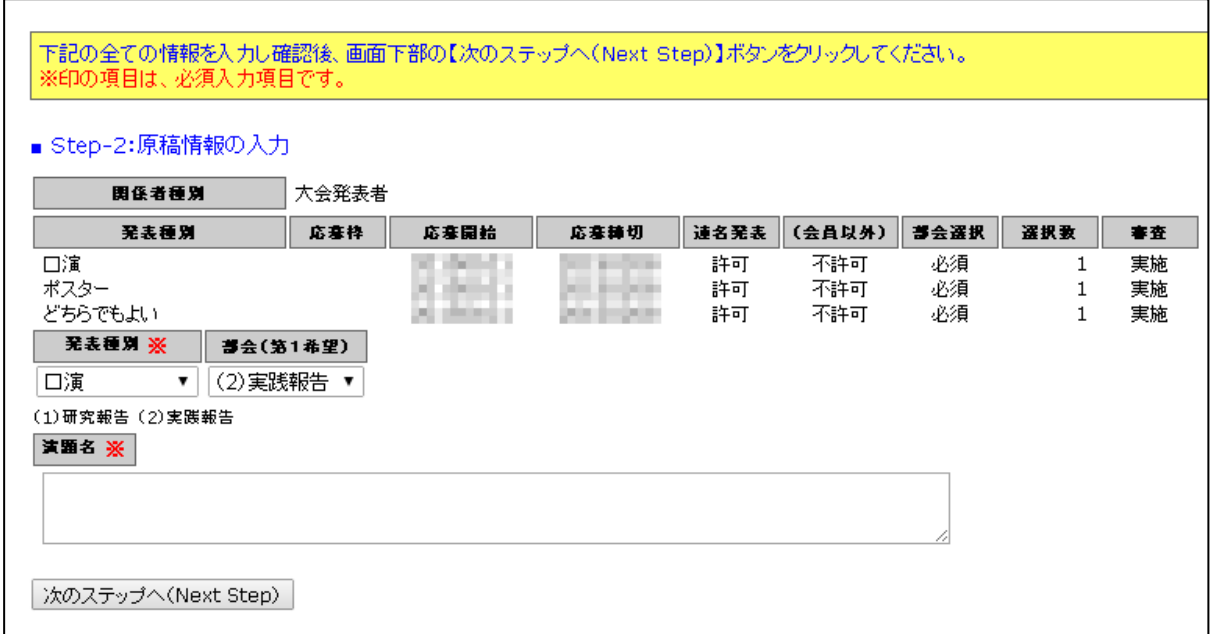

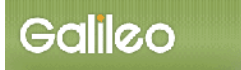

(4-1)発表種別の選択:プルダウンメニューから発表種別を選択してください。

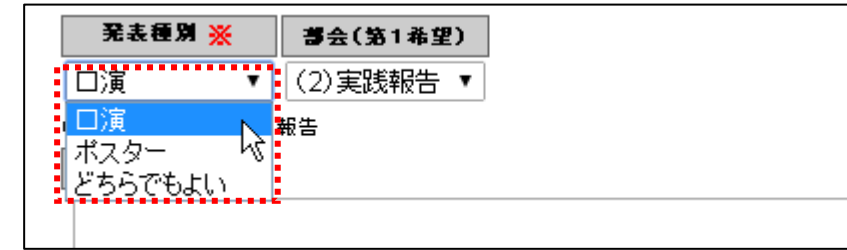

(4-2)発表部会の選択:プルダウンメニューから発表部会を選択してください。

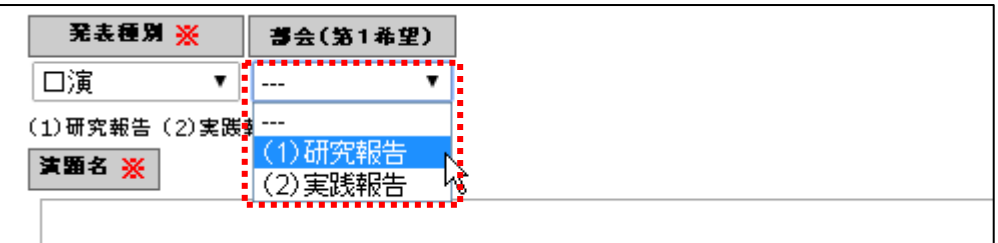

- (注)選択した発表種別により、選択できる部会・選択数は異なります。適切な選択が行われなけれ ばエラーとなります。
- (4-3) 演題名の入力:演題名を入力してください。(※印は必須入力)

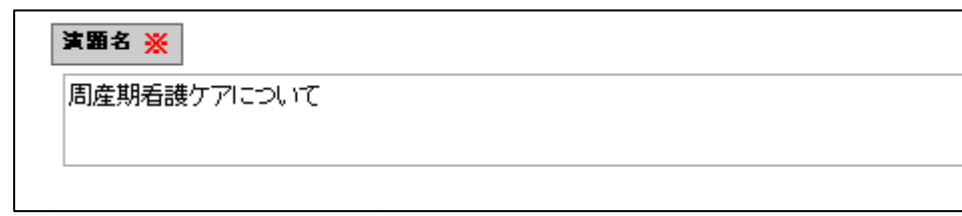

(4-4) Step-3へ進む: 【次の Stepへ(Next Step)】をクリックして Step-3 に進んでください。

- (5)Step3:連名者情報の入力:連名発表者に関する情報を入力します。
- 注:発表種別が単独発表のときは連名者を登録できません。
- (5-1)連名希望の選択: 連名発表者を登録する場合、【代表者以外の連名を希望】のチェック ボックスにチェックを入れます。(注:代表者として発表申込者が表示されています。)

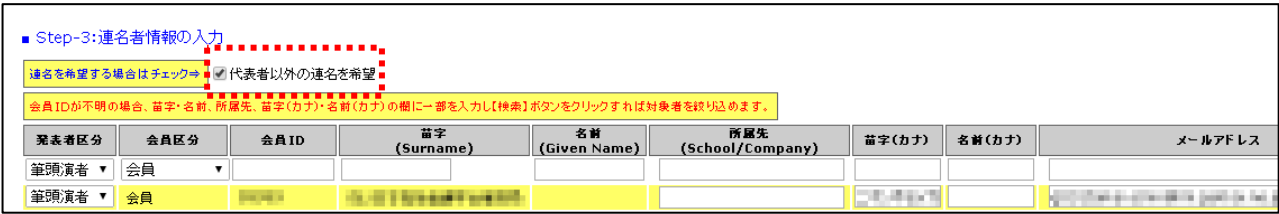

(5-2)発表者区分・会員区分の選択: 連名発表者の種別および連名者が会員か非会員かをプル ダウンから選択してください。

(5-3)連名者情報【会員】の入力: 連名発表者が会員の場合、氏名または氏名(カナ)の一部 を入力して会員 ID を検索する方法と会員 ID を直接入力する方法の 2 通りあります。

■入力方法1:氏名の一部を入力して【検索】ボタンをクリックすると、該当する複数の会員が 会員 ID にプルダウンメニューとして現れます。

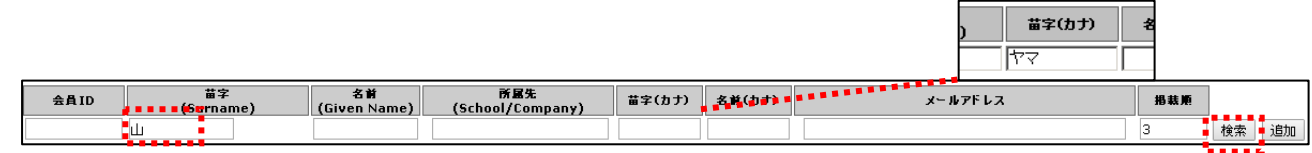

#### 会員 ID から該当会員を選択して【検索】ボタンをクリックします。

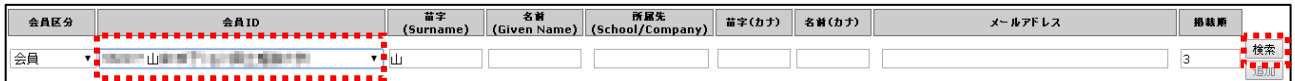

#### 該当会員の情報が表示されたら【追加】ボタンをクリックします。

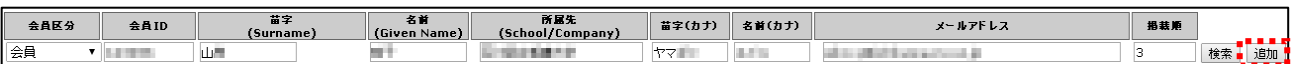

## ■入力方法2:会員 ID を入力して【検索】ボタンをクリックしてください。 該当会員の情報が表示されたら【追加】ボタンをクリックします。

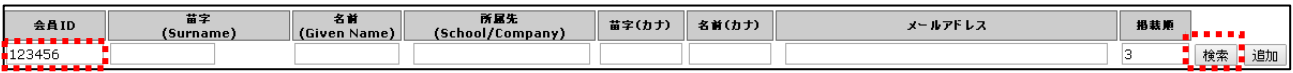

## ※連名者情報を更新する場合には、画面上で情報を修正して【連名情報の更新】ボタンをクリックして ください。

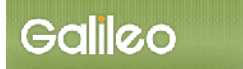

(5-4)プログラム掲載順の選択: 連名発表者の大会プログラムへの掲載順を、1から順番に抜 けの無いよう入力してください。 迅共顺 (注:掲載順が重複するとエラーとなります。) lз

- (5-5)Step-4 へ進む: 【次の Step へ(Next Step)】をクリックして Step-4 に進んでください。
- (6) Step4: その他情報の入力: その他必要情報を入力します。

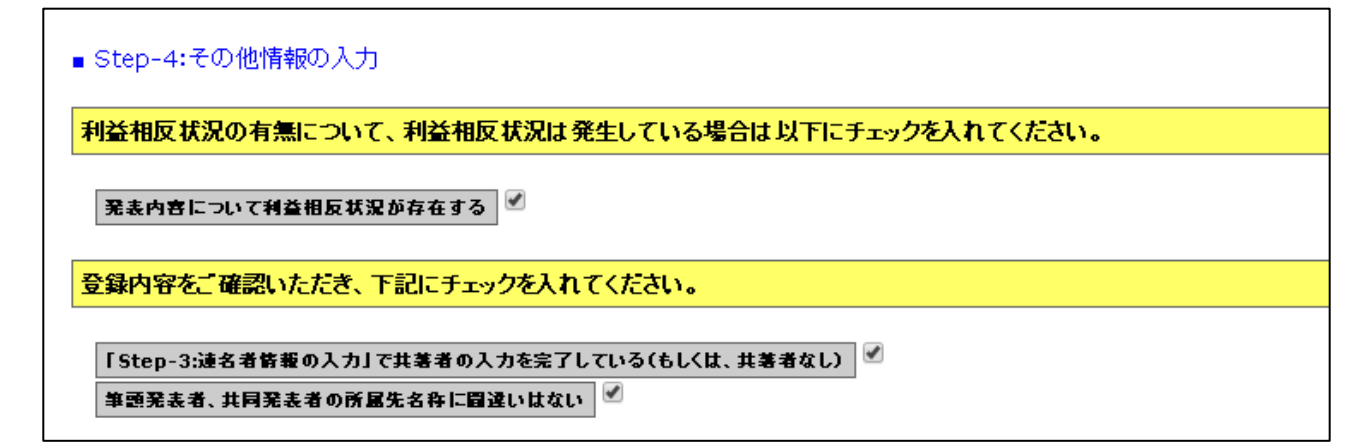

- (6-1) 表示項目の確認: 表示されている項目を確認してください。
- (6-2)申込情報の確認へ進む: 【次の Step へ(Next Step)】をクリックして Step-5 に進んでく ださい。
- (7)申込情報の確認:入力した申込情報が表示されます。

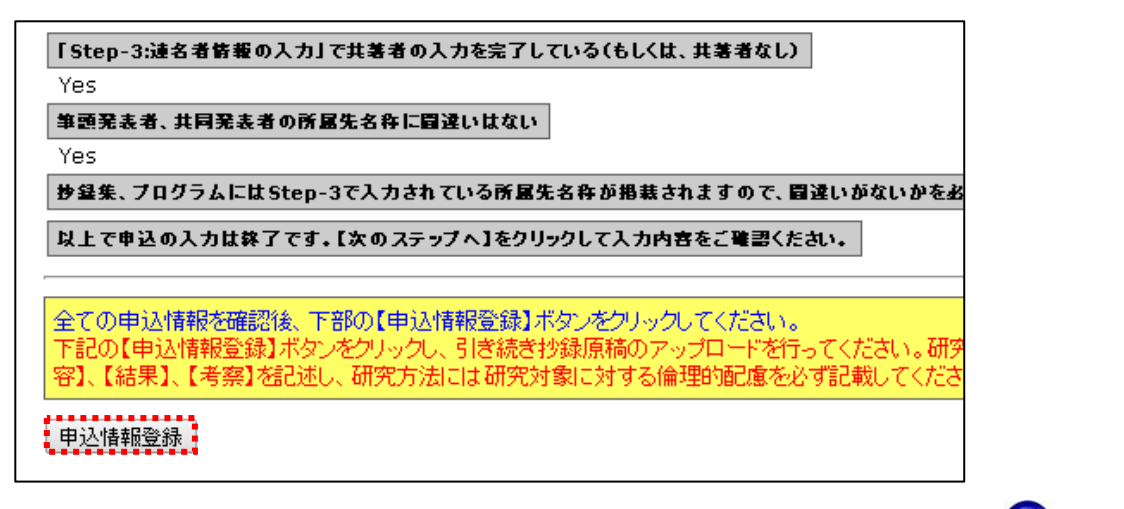

- (7-1)入力情報の確認: 表示された入力情報を確認し、修正が必要な場合は →ボタンをクリ ックして前の画面に戻ってください。
- (7-2)申込情報登録を登録する: 入力情報の確認が終わったら、【申込情報登録】をクリック してください。

## 申込の完了:画面に下記の申込情報が表示され、指定されたメールアドレスに申込完了メールが送 付されます。

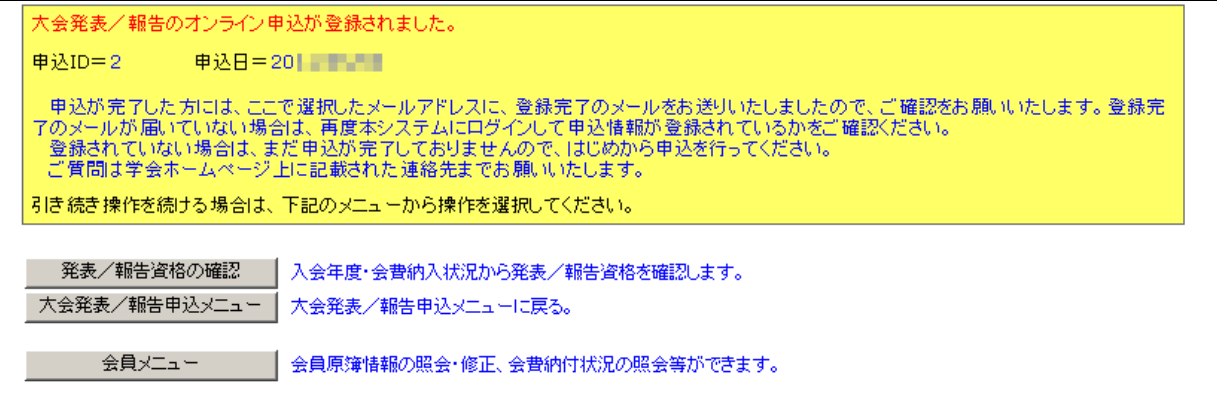

## ■送付されてくるメールの文面(例)

件名: 大会発表申込登録のお知らせ

一般社団法人日本母性看護学会 ガリレオ 一郎 様 (正会員 ID:123456) が、オンラインで大会発表申込登録を行いました。 申込 ID=2 申込日時=20XX/XX/XX XX:XX:XX 発表題目=周産期看護ケアについて 再確認される場合は下記URLか大会/学会ホームページから SOLTI 大会発表管理モジュールにログインしてください。 https://service.gakkai.ne.jp/society-member/auth/public/JSMN 発表要旨集原稿のアップロードは X 月 X 日 (×) - X 月 XX 日 (×) の期間中に上記 URL から行って ください。 お問い合わせは下記にお願いします。 g031jsmn-taikai@ml.gakkai.ne.jp 更新時間:20XX/XX/XX XX:XX:XX

Powered by Galileo, Inc.

#### ※以上で大会発表申込の操作は完了です。

- Ⅲ. 発表要旨原稿の投稿(大会申込完了後に別途投稿期間が設定されます)
	- (1)対象大会の選択メニューの選択 から (7) 申込情報の確認 まではⅡ. 大会発表申 込を行うと操作は同じです。 ※本マニュアルの P.2~P.7 を参照してください。

(8) Step5:原稿(要旨集原稿)の投稿:画面からオンライン投稿を行います。

(8-1)原稿の投稿画面: メニューから【原稿の投稿】ボタンをクリックしてください。

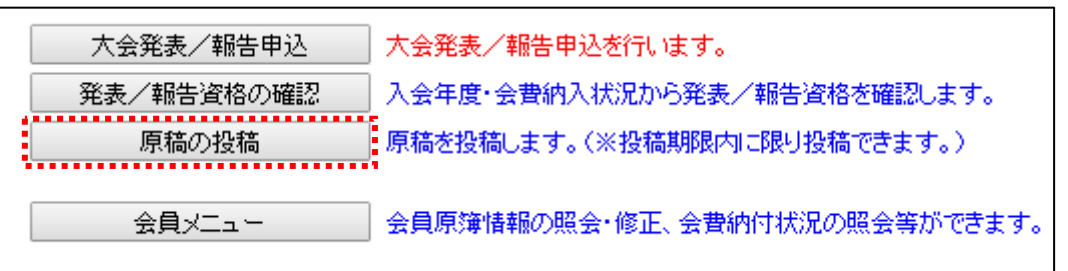

(8-2)投稿可能原稿・ファイルの確認: 画面上に投稿可能な原稿の規定とファイル形式が表示 されていますので、確認してください。

※抄録本文は Microsoft Word 形式ファイルのみ受け付けます。(doc, docx)

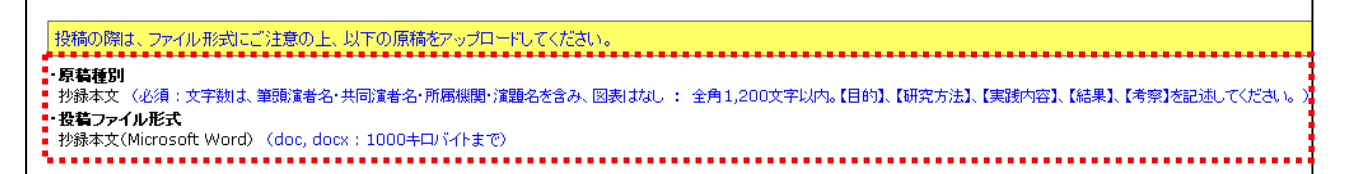

## (8-3)ファイルの指定: 【ファイルを選択】ボタンを押して、パソコン上のファイルを指定し てください。

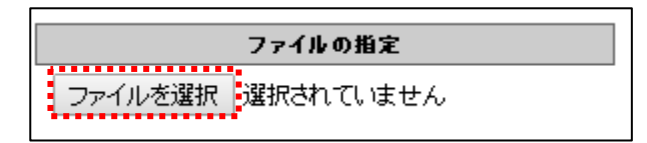

8-2-1:別 Window が開くので投稿する原稿ファイルを指定して、【開く】ボタンをクリックします。

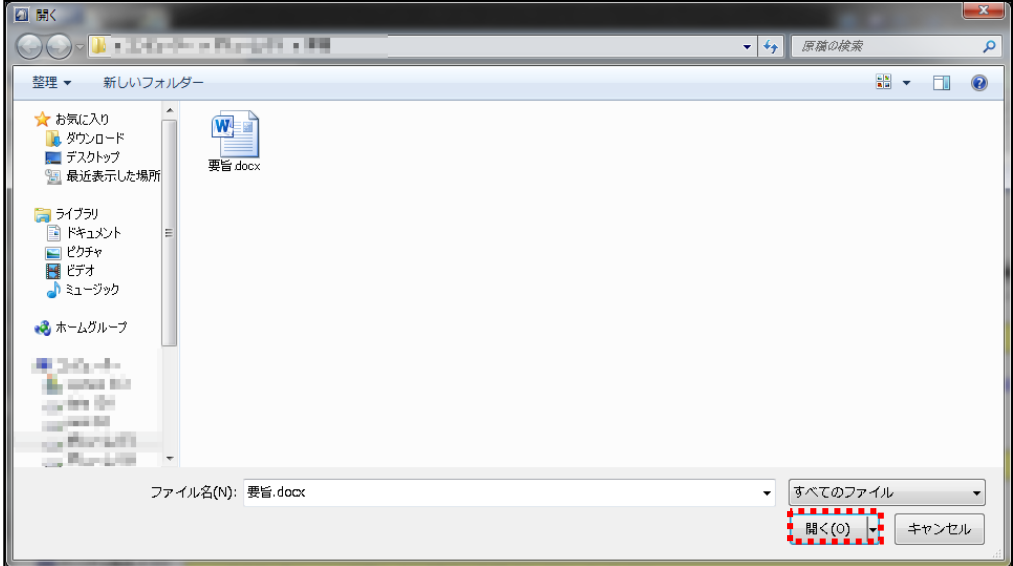

8-2-2:投稿対象ファイルが画面上にセットされます。

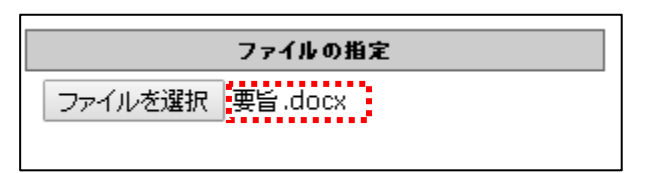

(8-4)ファイルの投稿: 【原稿の投稿】ボタンをクリックして、操作を完了してください。

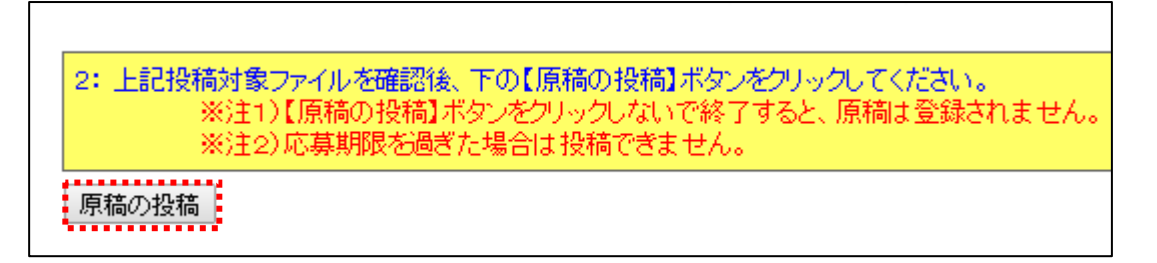

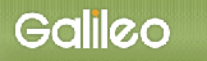

#### (9)Step5:申込の完了:画面に下記の申込情報が表示され、指定されたメールアドレスに 申込完了メールが送付されます。

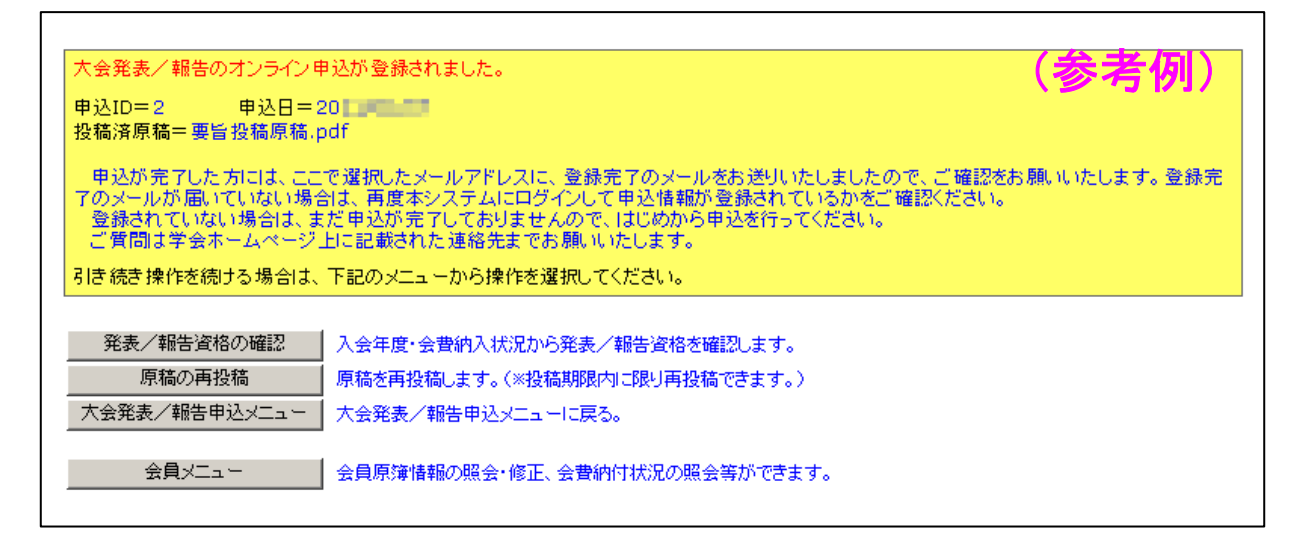

## ■送付されてくるメールの文面(例)

件名: 大会申込登録のお知らせ

一般社団法人日本母性看護学会 ガリレオ 太郎 様(正会員 会員番号:123456)が、オンラインで大会発表申込登録を行いました。 申込 ID=8 申込日時=20XX/XX/XX XX:XX:XX 投稿済原稿=要旨投稿原稿.pdf 再確認される場合は下記URLか学会ホームページから SOLTI 大会発表管理モジュールにログインしてください。 https://service.gakkai.ne.jp/society-member/auth/public/JSMN お問い合わせは下記にお願いします。 g031jsmn-mng@ml.galileo.ne.jp 更新時間:20XX/XX/XX XX:XX:XX

Powered by Galileo, Inc.

# ※要旨集原稿は応募期間内であれば再投稿することができます。 ただし、大会発表申込フォーム投稿時にシステムに入力した情報(題目・部会等)

#### を要旨集原稿投稿時に変更しても、大会プログラム等には変更は反映されません。

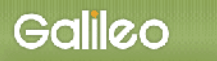

- Ⅳ.大会発表申込資格確認を行う
	- (1)メニューの選択:メニューから【発表/報告資格の確認】ボタンをクリックしてください。

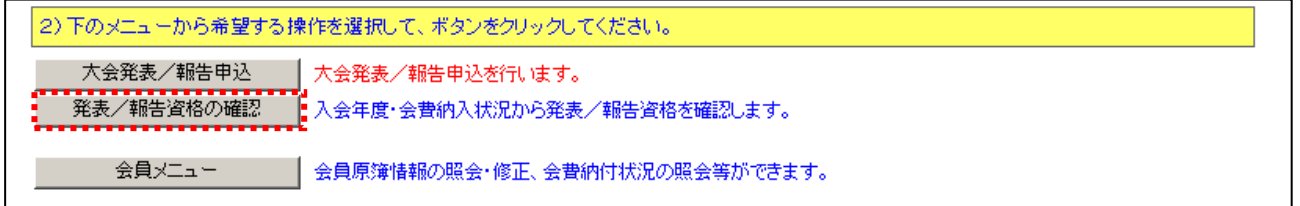

#### (2)資格が確認された場合:下記情報が画面上に表示されます。

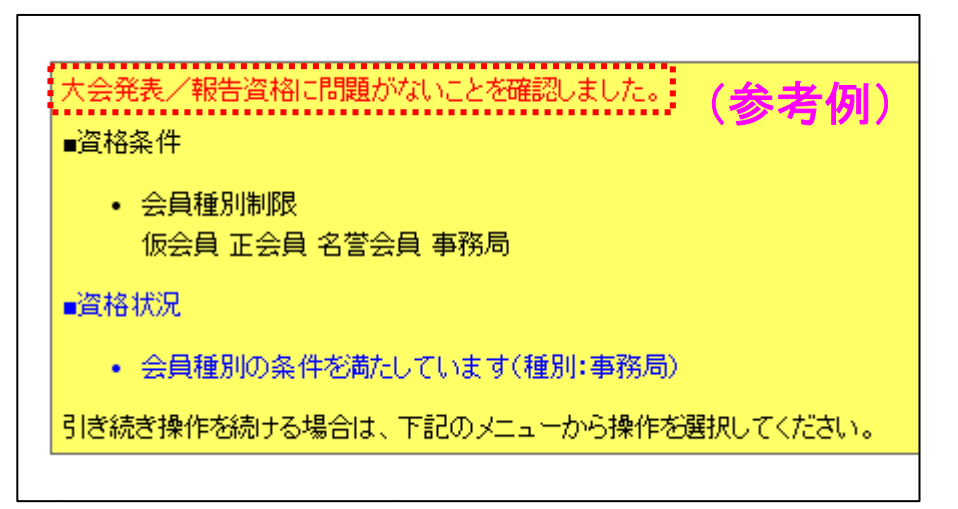

## (3) 資格が無い場合:下記情報が画面上に表示されます。

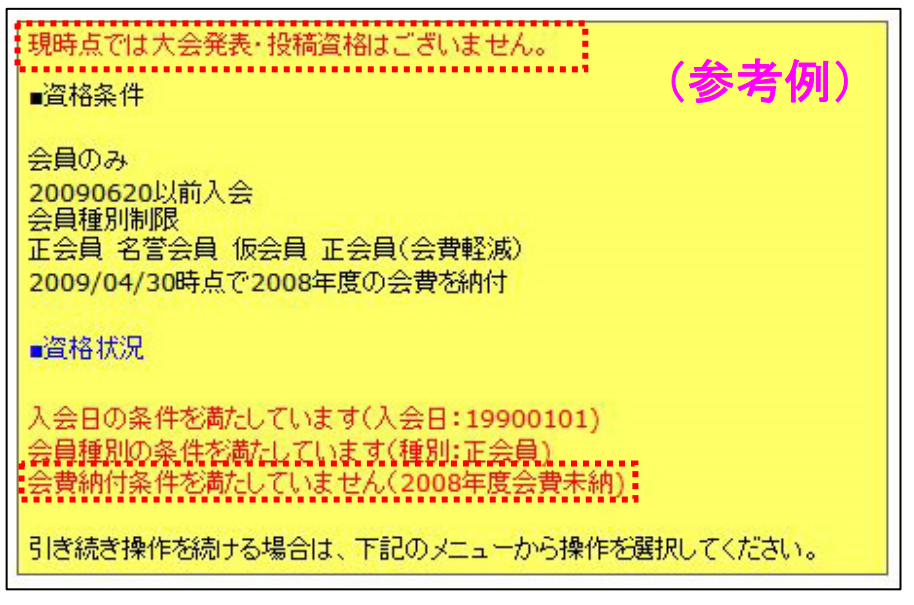

以 上